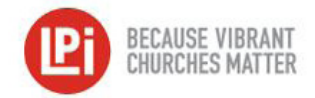

## POWER CHURCH IMPORT Process

## Pre-Import Steps

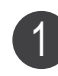

 $\mathbf{Z}$ 

In the WeShare **Control Panel**, click on the **Manage Giving Opportunities** icon and any **Manage Collection** button. Then click the **Collection Details** icon.

In the **Fund Number** box, enter the Power Chuch fund number that corresponds to that collection. Click **OK** to save. Repeat this process for each collection. 2

In the WeShare **Control Panel**, click on the **Manage Users** icon and then on any individual donor name missing an **Envelope ID** number. Navigate to the **Giving Account Settings** tab. 3

In the WeShare **Envelope ID** field, enter the **Envelope Number** for the parishioner. Repeat this process for every donor. 4

## Preparing the WeShare Export File & Importing

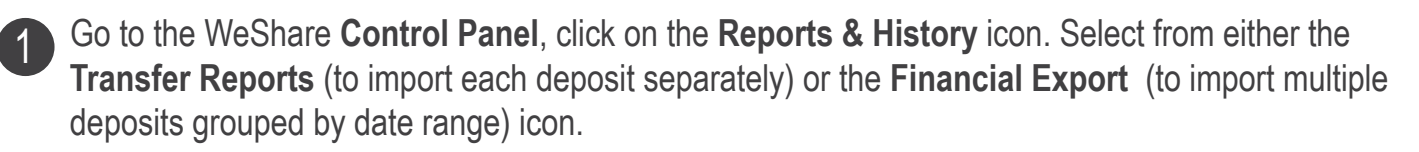

Choose the report you want to upload into Power Church and select the **Power Church Export CSV**.

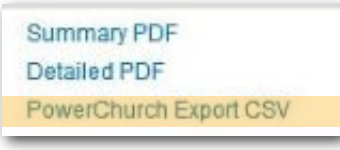

You will then be promted to **Save** the file. Save it into a folder on your computer that will be easy for you to find later. Create WeShare folder if needed. 3

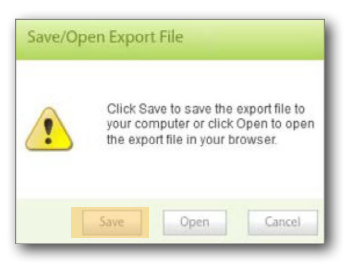

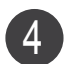

Once the file is saved, open **Power Church**.

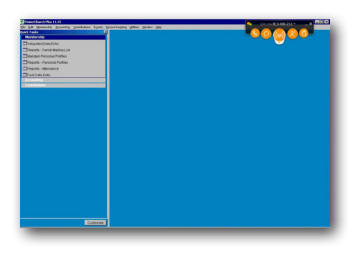

Click on the **Contributions** menu and then click **Import Contributions**. 5

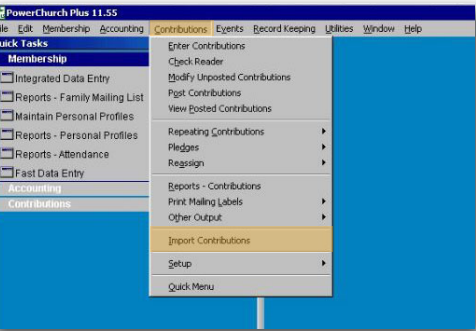

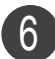

Import Contributions Introduction screen will pop up. Click **Next**. 6

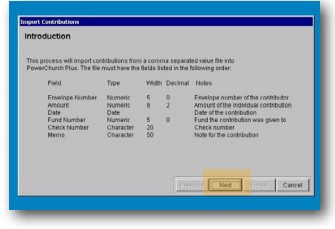

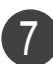

On the right of the **File to Import** field, click on the small square.

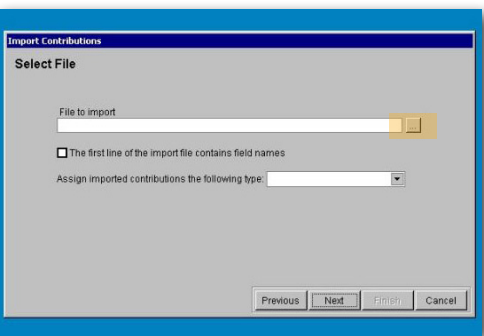

8 Navigate to the folder where you had previously saved the Power Church CSV file and click to open it.

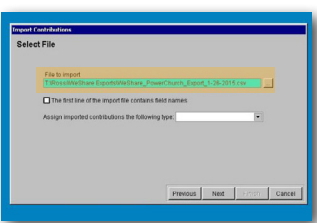

Where it says **Assign Imported Contributions** the following type, choose Online or WeShare from 9 the drop down menu. Click **Next**.

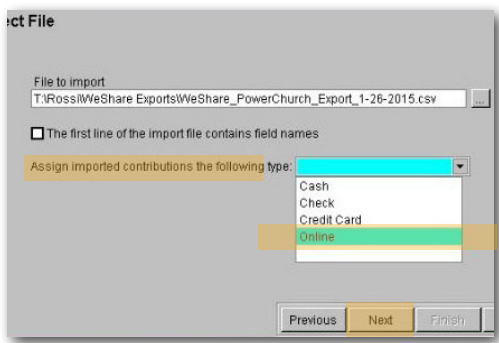

10 Review donations on **Confirmation** screen. If everything looks correct click **Finish** to import the contributions.

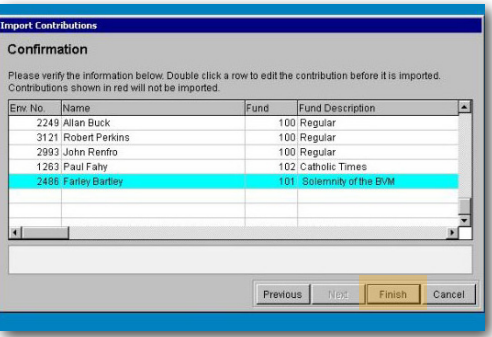

11 You will receive notification that contributions have been imported. They can now be found in the Modify Unposted Contributions screen. You may also print a report from here as well.

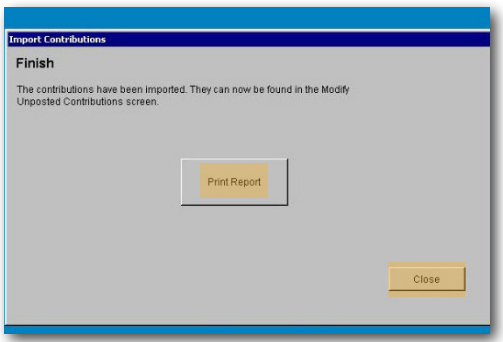